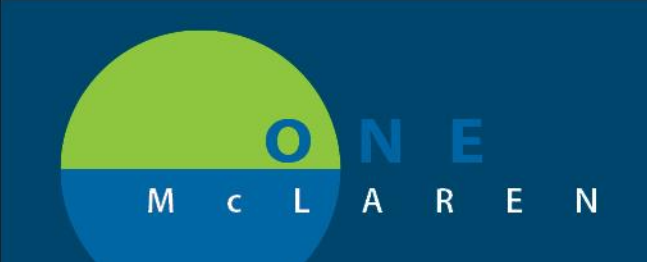

## **CERNER FLASH**

## **Monday December 16th, 2019**

## REVENUE CYCLE: CHECKED OUT APPOINTMENTS

In Revenue Cycle, if you accidentally Check In a patient that is not present it is important to immediately undo this action. To correct this, you must right click on the patient's appointment status and select Undo Check In. This will set the appointment back to a Confirmed state.

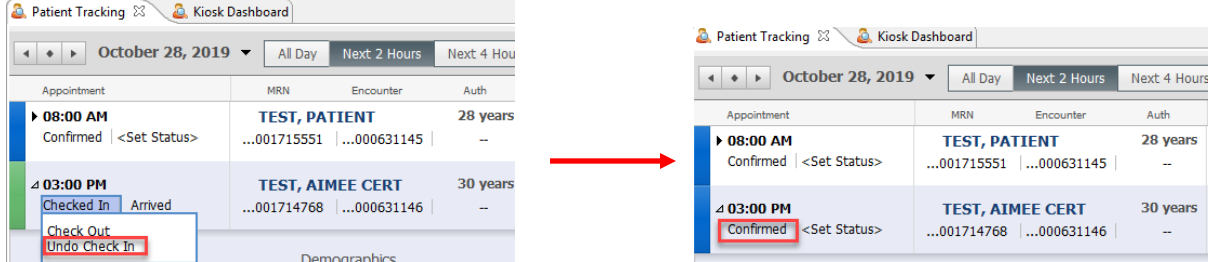

Once a patient's appointment is Check Out **this action cannot be undone**. This means the appointment will remain with an appointment status of Checked Out and the patient status will display as Finished.

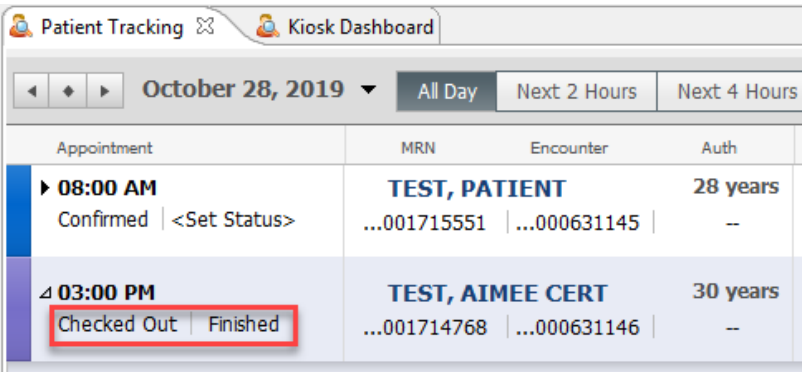

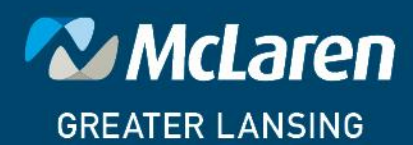

**DOING WHAT'S BEST.**